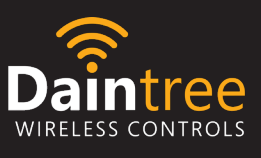

WHS20/WHR1 User Manual | V1.0

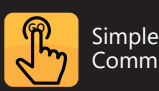

Commissioning

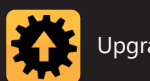

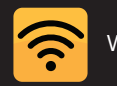

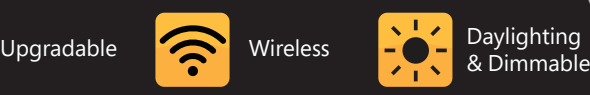

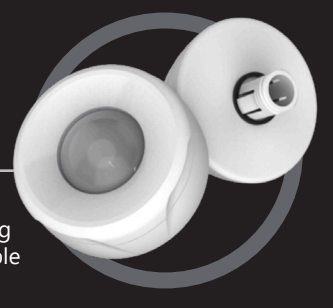

# **Current**<sup>®</sup>

## **Daintree**® Controls WHS20/WHR1 User Manual | V1.0

#### **Table of Contents**

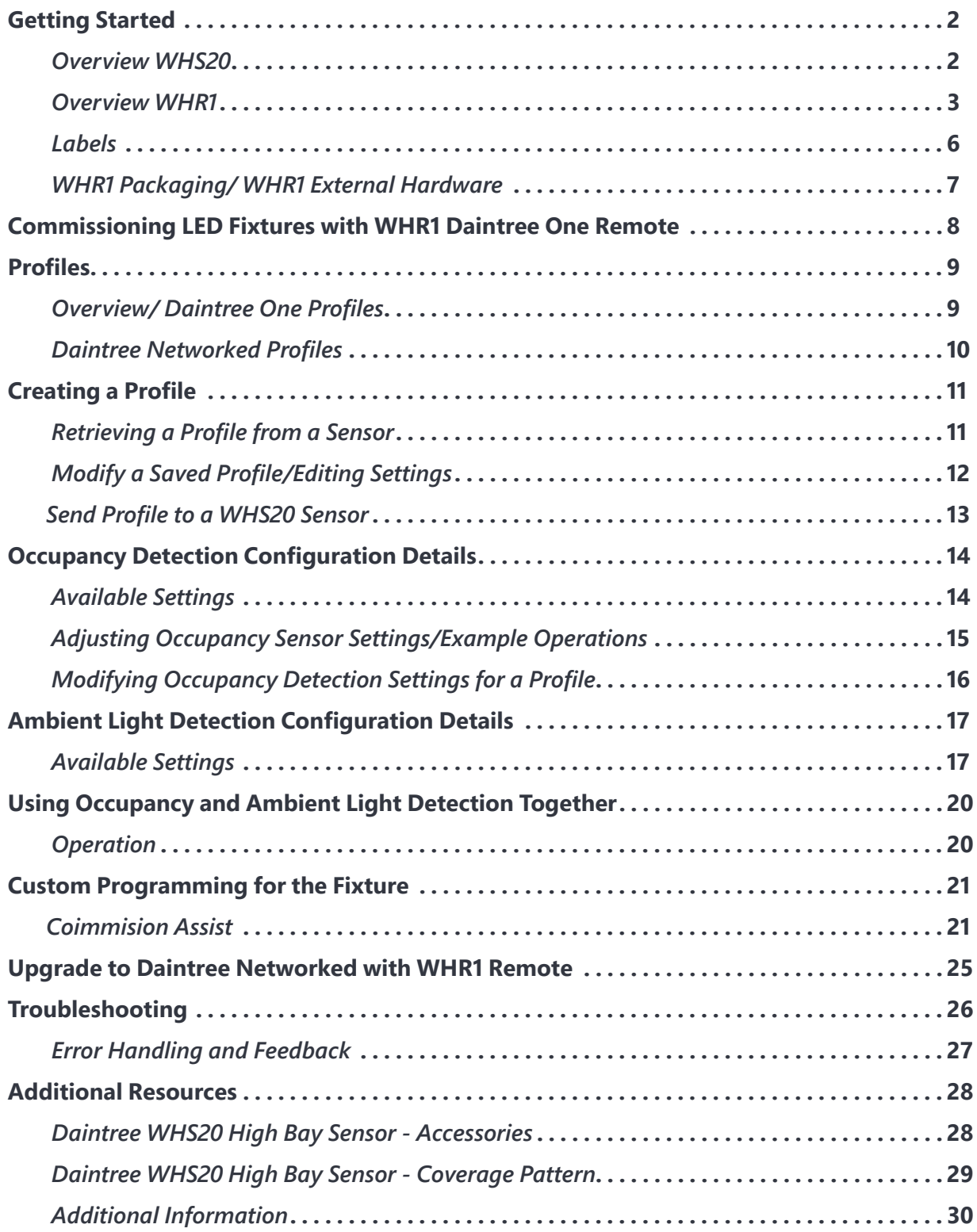

**LED.com**

## OVERVIEW - **WHS20**

## Wireless Highbay Sensor - *Features*

The Daintree™ Wireless High-Bay Sensor (WHS20) is a sensing and control module within the Daintree wireless building control solution. It enables standalone or networked control of individual luminaires. The WHS20 provides cost-effective occupancy and ambient light detection with full range dimming. An optional built-in BLE beacon with Apple® iBeacon™ technology can be used for position and proximity detection. WWWWW

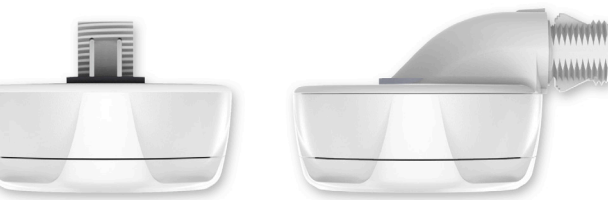

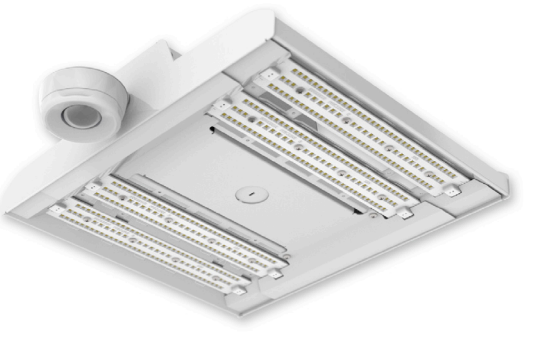

WHS20 sensors are available in Albeo High Bay Fixtures. For current catalog logic please reference the Albeo cut sheets.

## Wireless Highbay Sensor - *Benefits*

- Upgradable to other Daintree Wireless controls platforms via an over the air firmware update
- Provides both Occupancy and Ambient Light Detection
- 360° Occupancy Detection Pattern
- -40°C to 70°C Ambient Temperature Rating
- IP66, IP69K, and NSF Rated (installed w/ similarly rated fixture)
- UL Listed
- FCC Certification
- Over the air firmware updates available

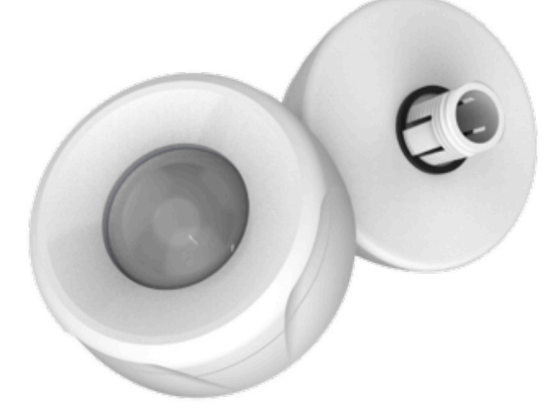

## OVERVIEW - **WHR1**

#### Wireless Handheld Remote

The WHR1 Wireless Handheld Remote enables the Daintree™ Wireless High-Bay Sensor (WHS20) using infrared (IR) communication. WHR1's intuitive user interface can be used to configure the occupancy detection, ambient light detection, and networking profile without the need for lifts, ladders or tools. WHR1 stores up to 10 unique profiles for simple and fast deployment.

#### Device Overview

The major components of the WHR1 are:

**Batteries** – The WHR1 is powered by 2x AA batteries (included beneath the packaging insert). When replacing batteries, use quality Alkaline batteries.

**Control Pad** – The simple layout of the control pad makes navigation easy, while its design and material finish provide comfort during use.

**LCD Backlit Screen** – The full-color LCD backlit display enhances the intuitive interface, making images and text easy to read.

**IR Transmitter / Receiver** – The IR Transmitter / Receiver is located at the top of the remote. The WHR1 must be pointed at the desired device in order to communicate with the device.

**Battery Indicator** – The remaining battery life of the WHR1 is shown in the upper-left of the LCD screen.

## OVERVIEW - **WHR1**

#### Basic Operations

Before using the WHR1 you should be familiar with the following basic operations:

**Powering On** – To power on your WHR1, press any button on the control pad.

**Powering Off** – To power off your device, press and hold the CENTER button for at least 2 seconds. Alternatively, the device will automatically power off after a period of inactivity.

**Navigating** – Use the UP, DOWN, LEFT, and RIGHT directions to navigate menus.

**Editing** – Use the CENTER button to enter editable features and save edits.

#### Customer Support

Should you require additional assistance, please use the contact information provided below:

**Telephone:** +1 888 694 3533 *Option 2* **Email:** lightingprodinfo@currentlighting.com

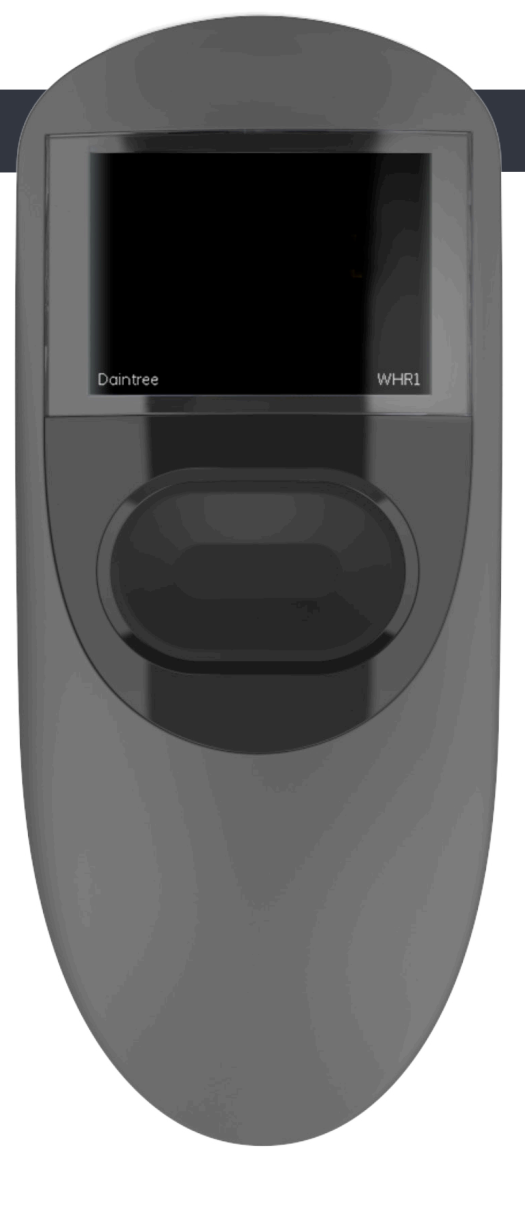

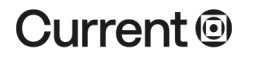

#### **LED.com**

#### **Daintree**™ Controls | WHS20/WHR1 **between** User Manual | V1.0

#### Using the remote control

The WHR1 is an intuitive commissioning tool that can be used to communicate with Daintree ONE devices. Simply point the remote at the Daintree sensor you would like to commission and use the multi-directional touch pad to make the appropriate changes. Scroll left to right, or up and down to navigate the menu items and programming options. Use the center of the touch pad to make final selections and save profile parameters.

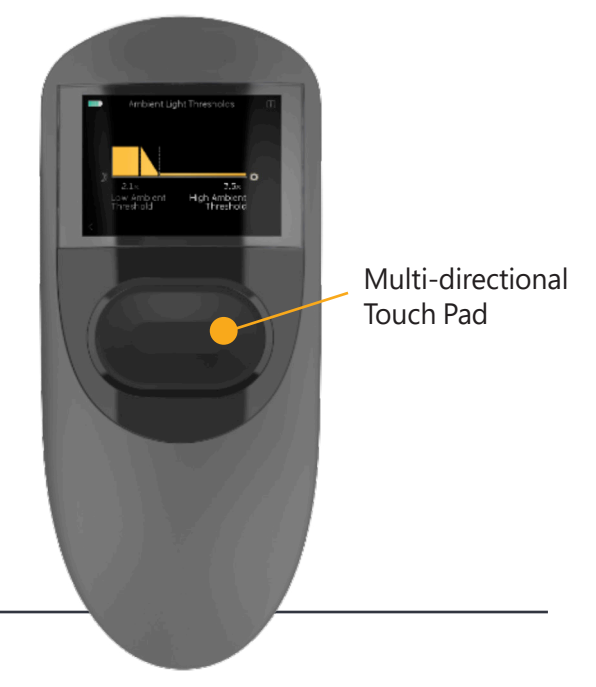

#### **Scroll the touch pad up and down to Select from the following settings:**

#### *Dimming Function*

• Max/Min Output

#### *Occupancy Detection*

- Occupied/Idle/Vacant Output
- Occupied/Idle Time
- Occupancy Sensitivity
- Occupancy Transition Rise/Fall Time

#### *Ambient Light Detection*

- Low/High Ambient Threshold
- High Ambient Output
- Ambient Light Sensitivity
- Ambient Light Transition Time

#### *iBeacon Function*

#### *Power-On Configuration*

- Power-On Output
- Power-On Duration

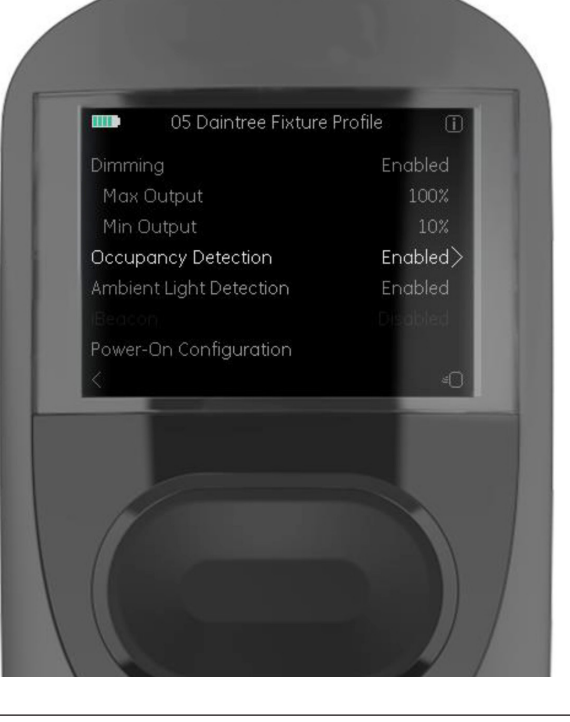

Once the function is selected, toggle right to select and adjust the lighting parameters.

### **Current**<sup>®</sup>

**LED.com**

#### Labels

Every fixture ordered with Daintree Controls logic will have labels with QR codes.

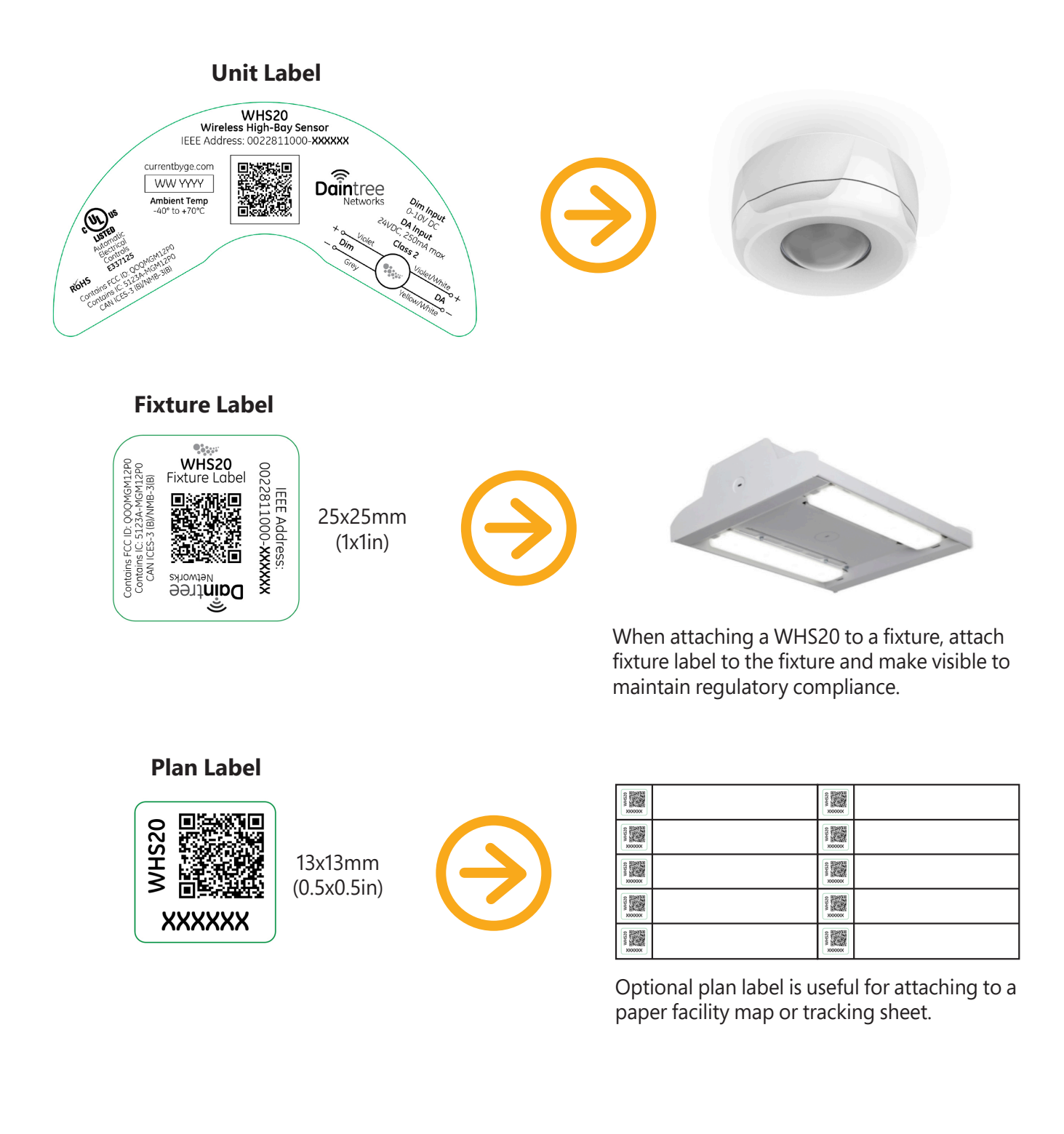

## WHR1 Packaging

The WHR1 Wireless Handheld Remote comes in a all inclusive package containg the remote and easy to follow directions on setting the remote up.

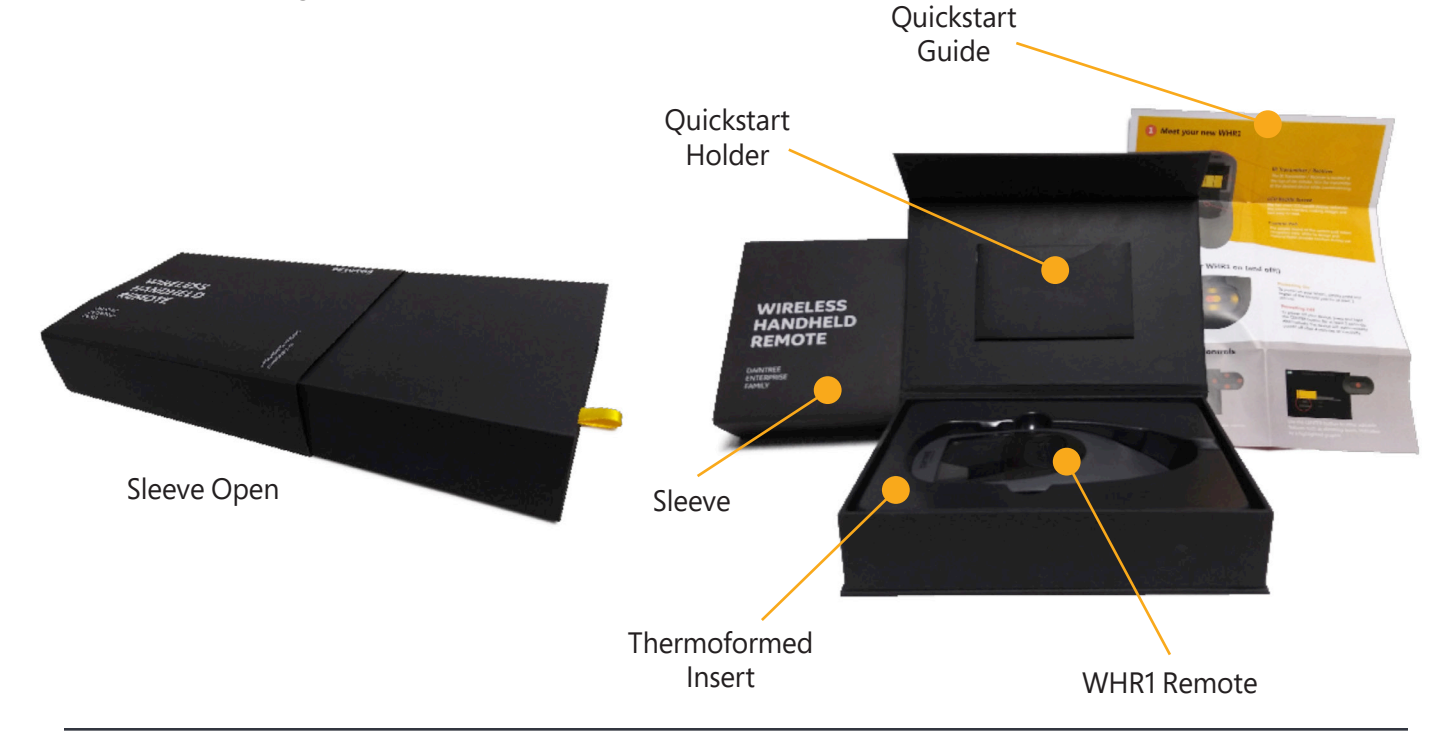

#### WHR1 External Hardware

**LED.com**

The WHR1 Wireless Handheld Remote is ergonomically designed for comfort and usability.

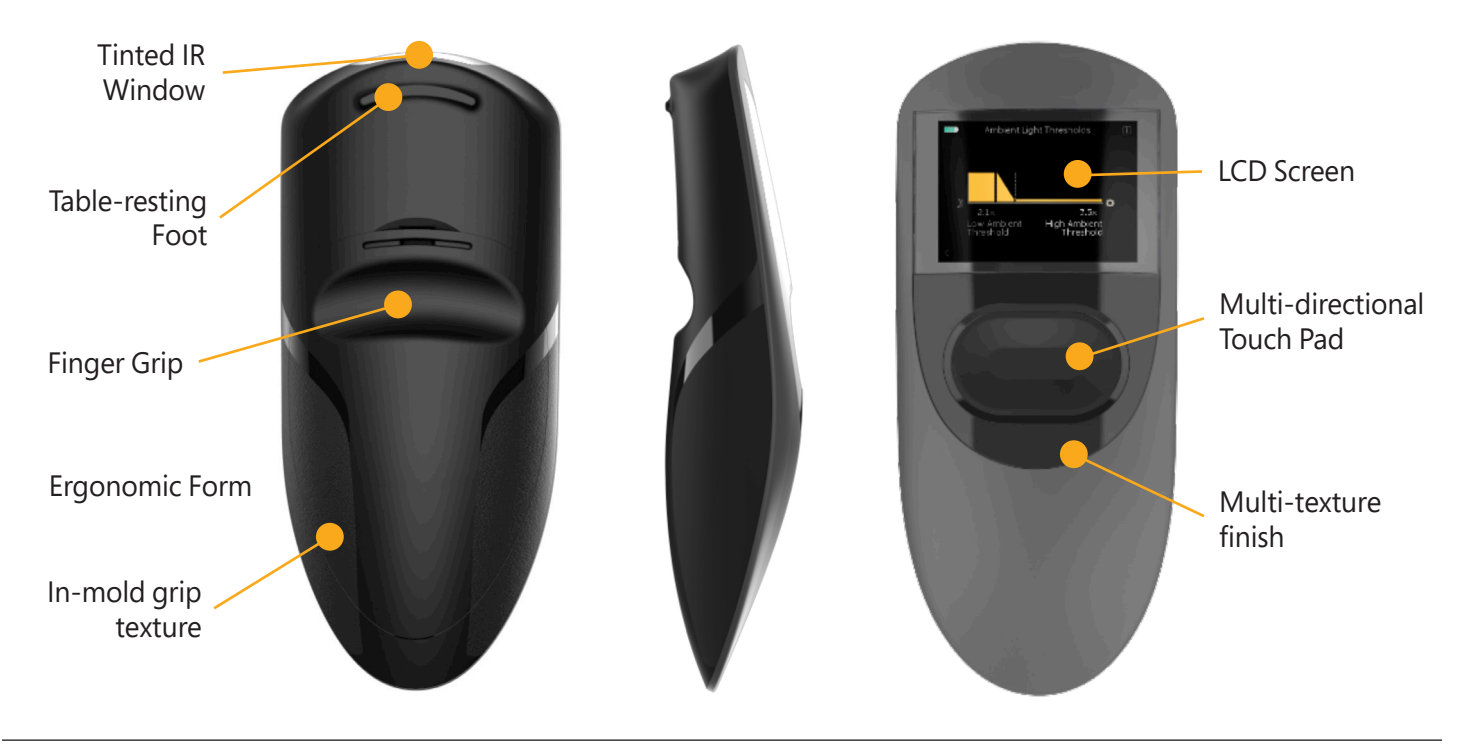

Commissioning LED Fixtures with WHR1 **Daintree** ONE Remote

### WHR1 Operation

On the back side of the WHR1 remote, carefully slide open the batery compartment cover and insert 2 AA batteries (included) into the battery compartment for initial operation.

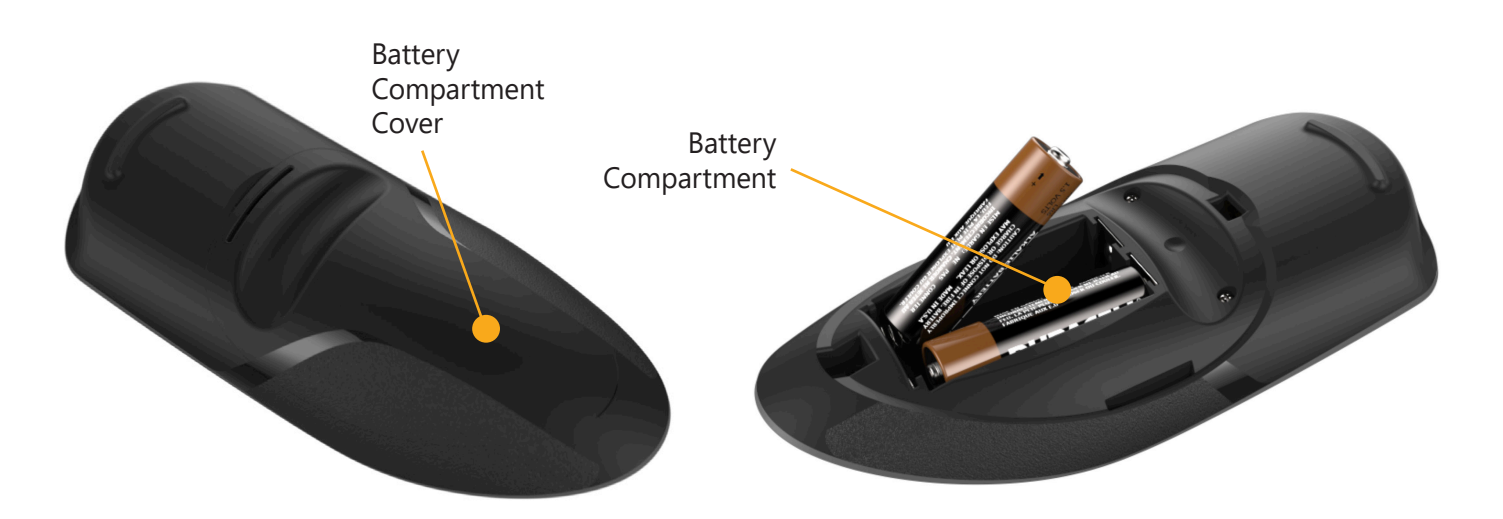

#### Profiles

#### Overview

A **Profile** is a collection of settings stored on the WHR1 which can be loaded onto a Daintree™ IR enabled device such as the Wireless High-Bay Sensor (WHS20) using infrared communication. The WHR1 can store up to 10 profiles at one time. Profiles can be created and adjusted manually or they can be downloaded and saved from a nearby Daintree IR enabled device.

The **Profile Type** of a device determines its mode of operation and the settings available for editing in the WHR1. Therefore, it is important to understand the Profile Type options and to select the correct option before beginning to edit a profile.

### Daintree One Profiles

When the WHS20 sensor is operating in Daintree One mode, it operates as a standalone device. In this mode, the Sensor is not controlled by any wireless control system and operates only according to its own occupancy and daylight sensors (if enabled).

The WHR1 can be used to create or edit the following Daintree One configurations:

- Dimming configuration
- Occupancy Detection configuration
- Ambient Light Detection configuration
- Power-On Configuration

**Note:** A Daintree One profile does not support iBeacon operation

For the WHS20 sensor to operate in Daintree One mode, you **must send a Daintree One profile** to the sensor from the WHR1 remote.

**LED.com**

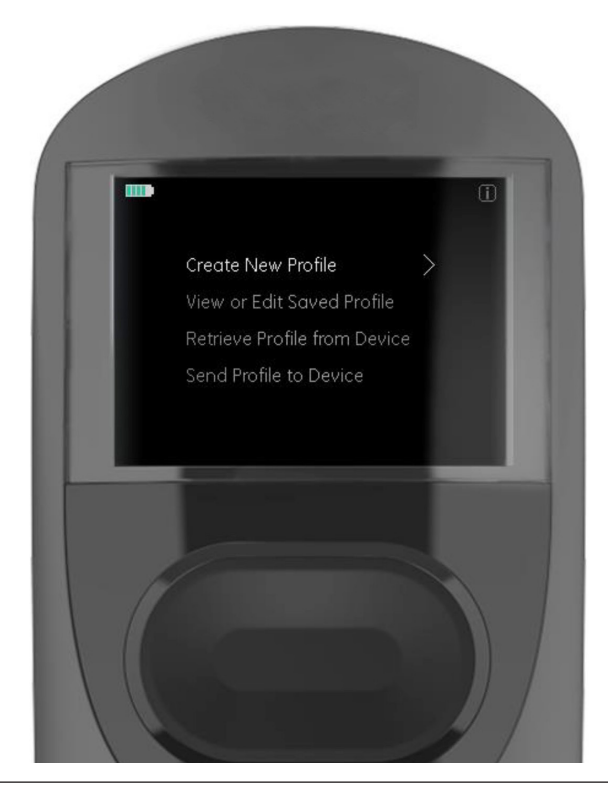

#### **Daintree**™ Controls | WHS20/WHR1 **between** User Manual | V1.0

#### Daintree Networked Profiles

When the WHS20 sensor is operating in Daintree Networked mode, it connects to a Daintree™ Wireless Area Controller (WAC60) and is wirelessly controlled by the Daintree lighting control software. In this mode, the Sensor operates as part of a wireless controlled network and settings must be configured using the Daintree control software.

The WHR1 can be used to modify the following settings of a device's Daintree Networked profile prior to the device joining a network:

- Power-On Configuration
- iBeacon operation

For the WHS20 sensor to operate in Daintree Networked mode, **you must send a Daintree Networked profile** to the sensor from the WHR1 remote.

**Note:** iBeacon operation is only permitted on devices running a Daintree Networked profile.

## **Daintree**® Controls Creating a Profile

#### Retrieving a Profile from a Sensor

The easiest way to create a profile on the WHR1 is to download and save an existing profile from a Sensor:

- 1. On the Main Menu, click **DOWN** until "**Retrieve Profile from Device**" is highlighted. Click **RIGHT** to advance. **1**
- 2 Click **CENTER** button to download the profile.
- 3. If multiple devices were detected, use **UP/DOWN** buttons to highlight the desired device and then press **3 RIGHT** button to select. Press **CENTER** button when "**Select**" is highlighted to confirm your device selection.
- 4. Click **RIGHT** button while "**Save Profile to WHR1**" is highlighted. **4**
- **5** Choose a profile slot for where to save the profile. In the example below, slot "01" is highlighted. Click **CENTER** button to select the profile slot.
- **6** Click the **RIGHT** button to choose the selected slot.
- 7. Click the **CENTER** button again to make the selection. **7**
- 8 If overwriting an existing profile on the WHR1, an additional confirmation page will follow. Click the **CENTER** button to confirm the selection.
- 9. The profile that was just saved is now shown. Make note of the profile slot used ("01" in the example below). **9**

**IMPORTANT**: Make note of the profile type retrieved. For standalone applications, the correct profile type is a **Daintree One** profile. When connected to a WAC, the correct profile type is a **Daintree Networked** profile.

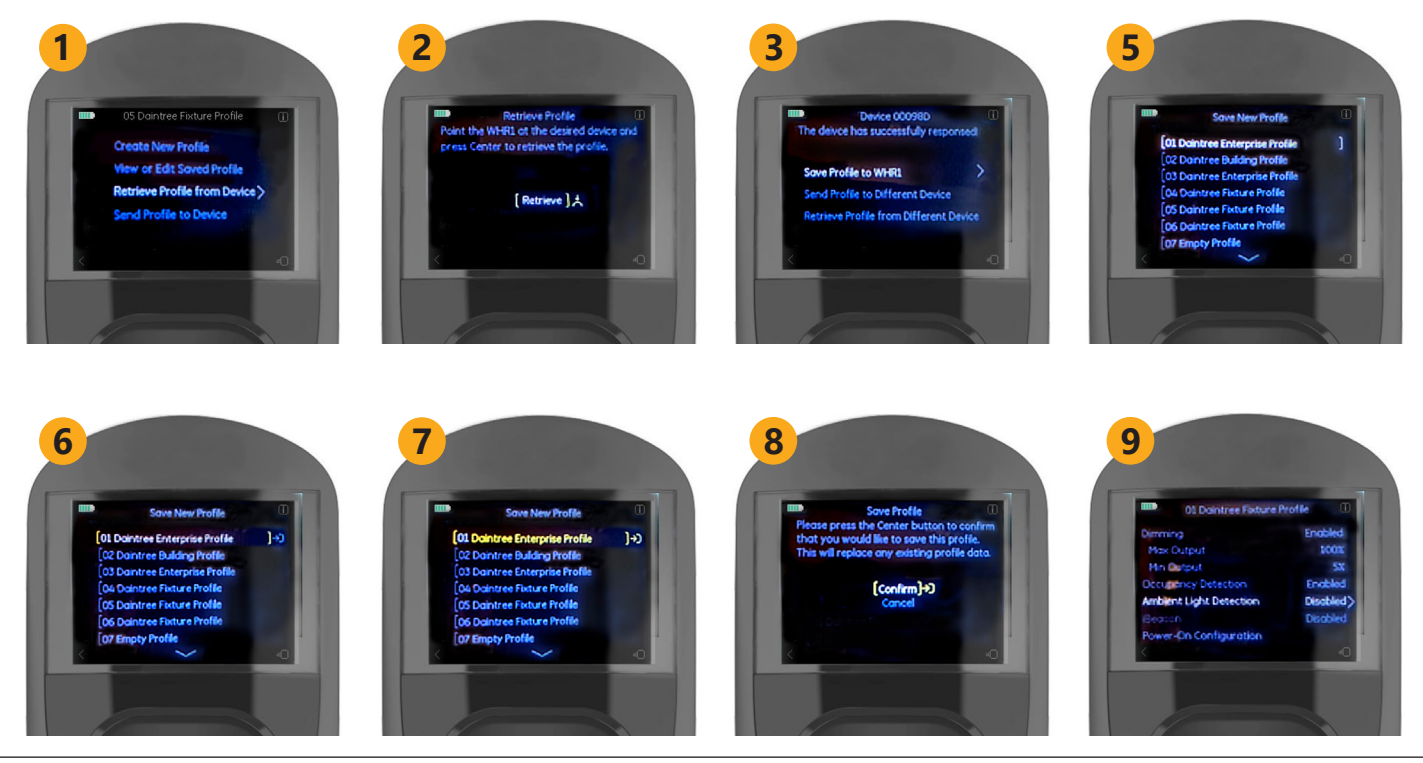

## **Current**<sup>®</sup>

#### **LED.com**

#### **Daintree**™ Controls | WHS20/WHR1 **between** User Manual | V1.0

#### Modify a Saved Profile

After creating a profile on the WHR1 or saving an existing profile from a WHS20 sensor, you can edit the configuration parameters of the profile as needed.

- **1** Select the desired profile to open the profile details page.
- 2 Use UP/DOWN buttons to select the profile setting to edit.
- 3. Click the **RIGHT** button to edit the selected item. **3**

**NOTE:** Detailed instructions for editing the Occupancy Detection and Ambient Light Detection settings are provided later in this Guide.

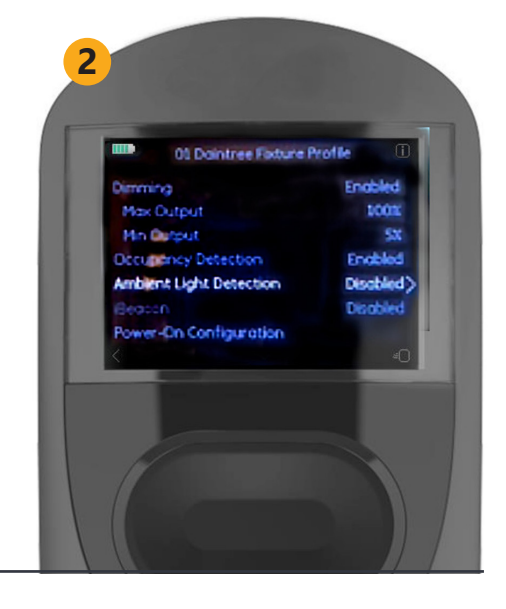

### Editing Settings

#### **Select from Quick and/or Detailed visual editing of settings**

- Quick Edit mode provides the user with the ability to edit settings without leaving the profile details screen. Quick Edit mode can be used by pressing the **CENTER** button on the setting that the user would like to edit.
- Detailed Edit mode provides the user with a graphical view of the setting to be edited for more guidance. Detailed Edit mode can be used by pressing the **RIGHT** button on the setting that the user would like to edit.

#### **Adjustments are automatically saved**

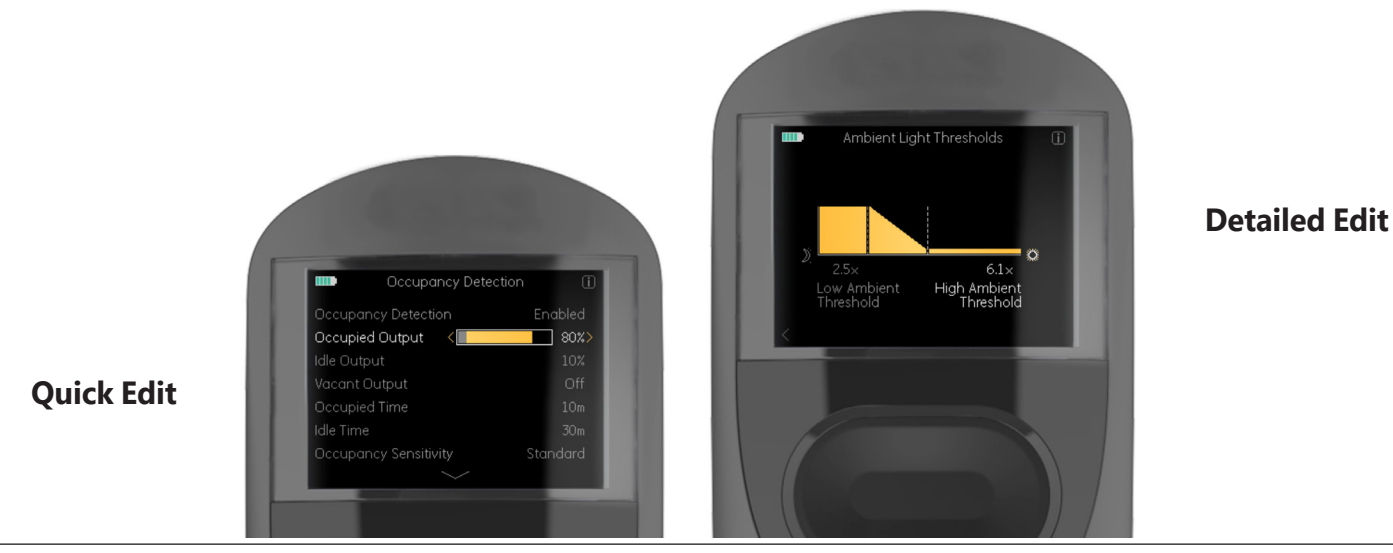

**Current**<sup>®</sup>

#### **LED.com**

#### Send Profile to a WHS20 Sensor

After creating a profile on the WHR1 or saving an existing profile from a WHS20 sensor, you can send the profile to another WHS20 Sensor to apply the profile's configurations to the device.

- **1** Select the desired profile to open the profile details page.
- 2. Click **DOWN** button until "**Send**" is highlighted. **2**
- 3. Click **RIGHT** button to choose the "**Send**" option. **3**
- 4. Point the remote at the WHS20 Sensor. Click **CENTER** button to send the profile. **4**
- **5** If multiple devices were detected, use **UP/DOWN** buttons to highlight the desired device and then press **RIGHT** button to select.
- **6** The message shows that the profile was sent successfully.

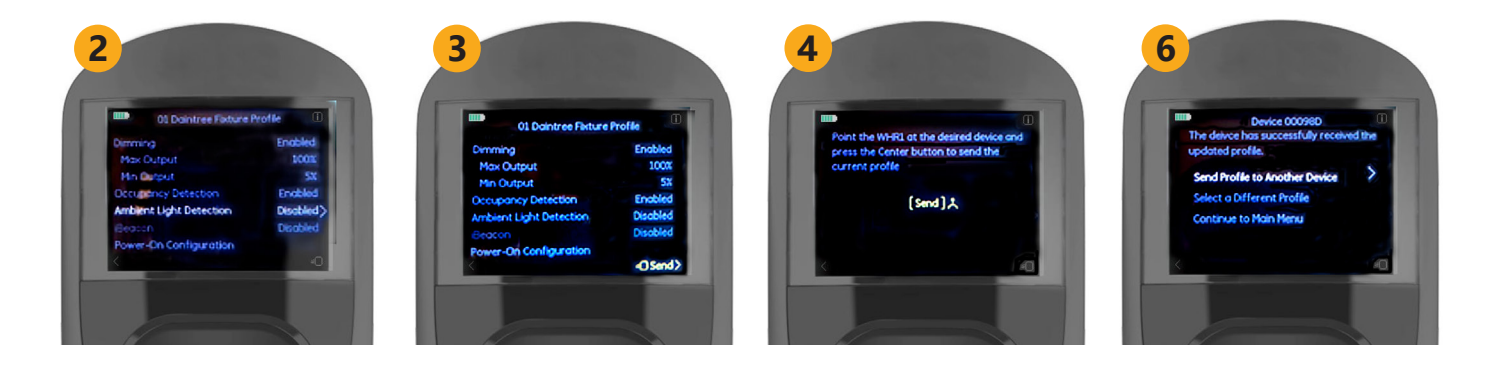

Occupancy Detection Configuration Details

### Available Settings

To enable occupancy-based lighting controls, use the **Occupancy Detection** feature as part of a **Daintree One** profile.

For Occupancy Detection configuration, the following **Light Output Level Settings** can be adjusted:

- **Occupied Output** The light output level that will be set when occupancy is detected (during the Occupied Time)
- **Idle Output** The light output level that will be set after the occupancy event detected times out (during the Idle Time)
- **Vacant Output** The light output level that will be set after the idle time runs out (during the Vacant Time)

The following **Timing Settings** can be adjusted:

**LED.com**

- **Occupied Time** The time period after an occupancy event is detected where the LED fixture will be set at the Occupied Output. After this time period elapses, the LED fixture will be set to the Idle Output setting.
- **Idle Time** The time period that starts after the Occupied Time runs out. During this time period the LED fixture will be set to the Idle Output. After this time period elapses, the LED fixture will be set to the Vacant Output setting.

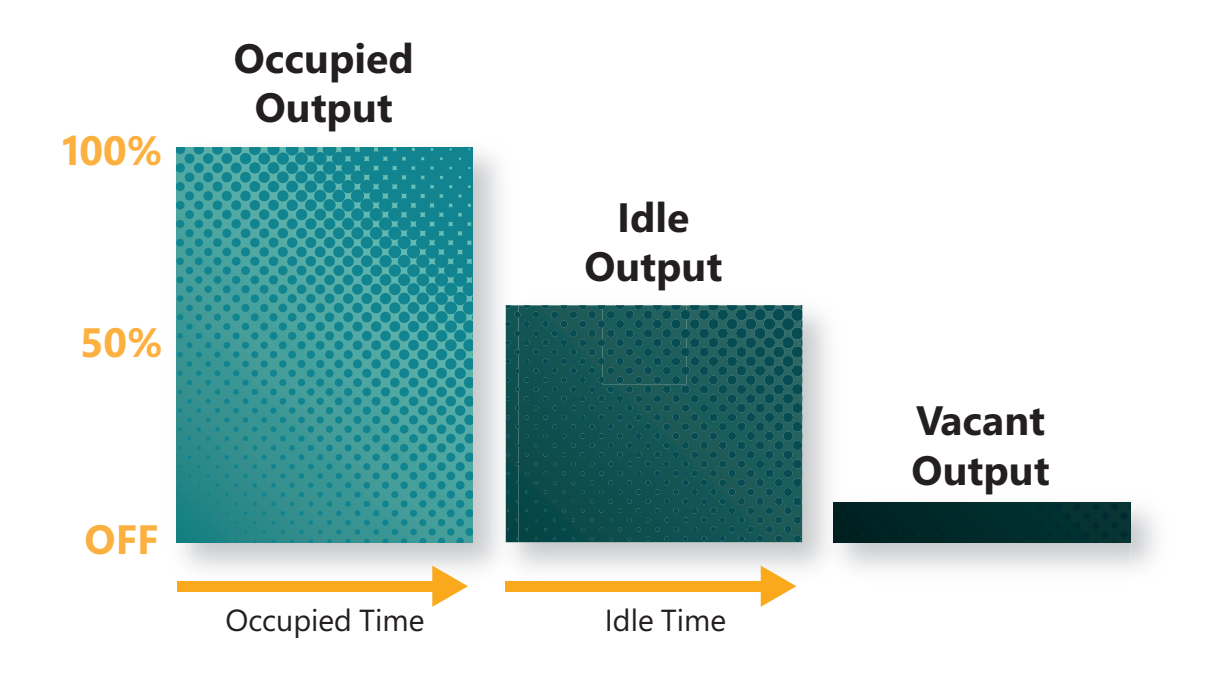

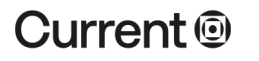

#### Adjusting Occupancy Sensor Settings

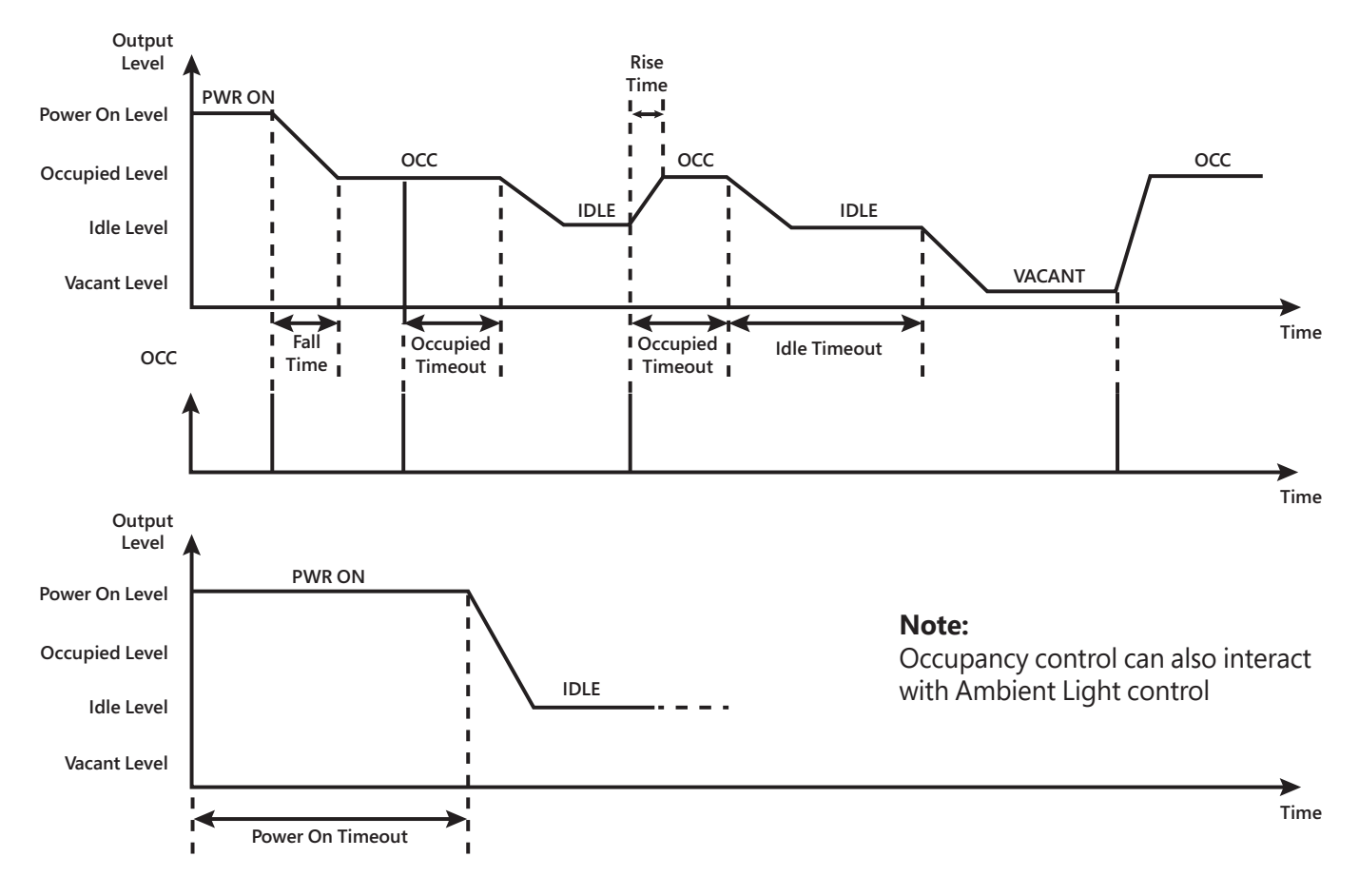

### Example Operation

The following is a simple example of the operation of the WHS20 sensor while the Occupancy Detection feature is enabled and configured. Please review the **WHS20 Application Note** for more details on the Occupancy Detection operation.

**1** Occupancy is detected

- **a.** Light output goes to Occupied Output setting (Example: Occupied Output = 100%)
- **b.** Occupied Time clock starts counting down (Example: Occupied Time = 15 minutes)
- 2. Occupied Time clock runs out **2**

**a.** Light output goes to Idle Output setting (Example: Idle Output = 50%)

- **b.** Idle Time clock starts counting down (Example: Idle Time = 20 minutes)
- 3. Idle Time clock runs out **3**
	- **a.** Light output goes to Vacant Output setting (Example: Vacant Output = 0%, Off)
	- **b.** LED fixture stays at this output level until occupancy is detected
- 4. **Note:** If at any time occupancy is detected, the LED fixture will go to the state listed in Step 1 **4** (and this process will be restarted)

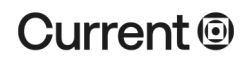

#### **LED.com**

### Modifying Occupancy Detection Settings for a Profile

From the Main Menu:

- 1. Click **UP/DOWN** to highlight "**View or Edit Saved Profile**" and click **RIGHT** to select. **1**
- 2. Click **UP/DOWN** buttons to highlight profile that you would like to modify. **2**
- 3. Click **RIGHT** button to go in and edit that profile **3**

Once in the **Daintree One** Profile menu:

- 4. Click **DOWN** button to highlight "**Occupancy Detection**" **4**
- **5** Click **RIGHT** button to edit the Occupancy Detection settings

Once in the Occupancy Detection menu:

- 6. Edit desired settings based on definitions above (using **UP/DOWN/RIGHT/LEFT /CENTER** buttons) **6**
- 7. Once you have changed all of the settings you would like, click the **LEFT** button to go one menu level up **7** (back to the **Daintree One** Profile menu screen)

Once, you are back in the **Daintree One** Profile menu:

- 8. Click the **DOWN** button until "**Send**" is highlighted yellow. **8**
- 9. Click the **RIGHT** button while "**Send**" is highlighted. **9**
- 10 Point the WHR1 at the WHS20 sensor on the LED fixture and click the **CENTER** button to send. **10**
- 11 If multiple devices were detected, use **UP/DOWN** buttons to highlight the desired device and then press **11 RIGHT** button to select.
- **12** The message shows that the profile was sent successfully.

## **Daintree**® Controls Ambient Light Detection Configuration Details

### Available Settings

The ambient light detection feature may provide additional energy savings if your application features skylights, large glass windows, or other such elements that allow sunlight to naturally illuminate the floor beneath your fixtures. When a significant source of natural light is available, this feature can dim your fixtures to compensate for the additional lighting provided by sunlight, as measured by the WHS20 fixture sensor. To enable ambient light lighting controls, use the Ambient Light Detection feature as part of a Daintree One profile. The following settings can be adjusted:

- **Low Ambient Threshold (LAT)** LAT is the Ambient Light level above which the user wants the fixture to start dimming. In a classic control system, LAT is the user's setpoint. If the measured light level on the WHS20 sensor is below this threshold, the light output of the LED fixture will be set to the max dim output. This threshold is set as a multiplier of LED fixture outputs.
- **High Ambient Threshold (HAT)** HAT is the Ambient Light level above which the fixture contribution is no longer required. If the measured light level on the WHS20 sensor is above this threshold, the light output of the LED fixture will be set to the High Ambient Output setting. This threshold is set as a multiplier of LED fixture outputs.
- **High Ambient Output** The light output setting that is used when the high ambient threshold is exceeded; This light output can be set to either "Min" (min dim output) or "Off"
- **Ambient Light Sensitivity** Ambient Light Sensitivity is used to compensate for External Light being reflected onto the sensor at a different angle than light from the device's fixture.
- **Ambient Transition Time** The time it takes to transition between the high ambient output (either "Min" or "Off") and the max dim output

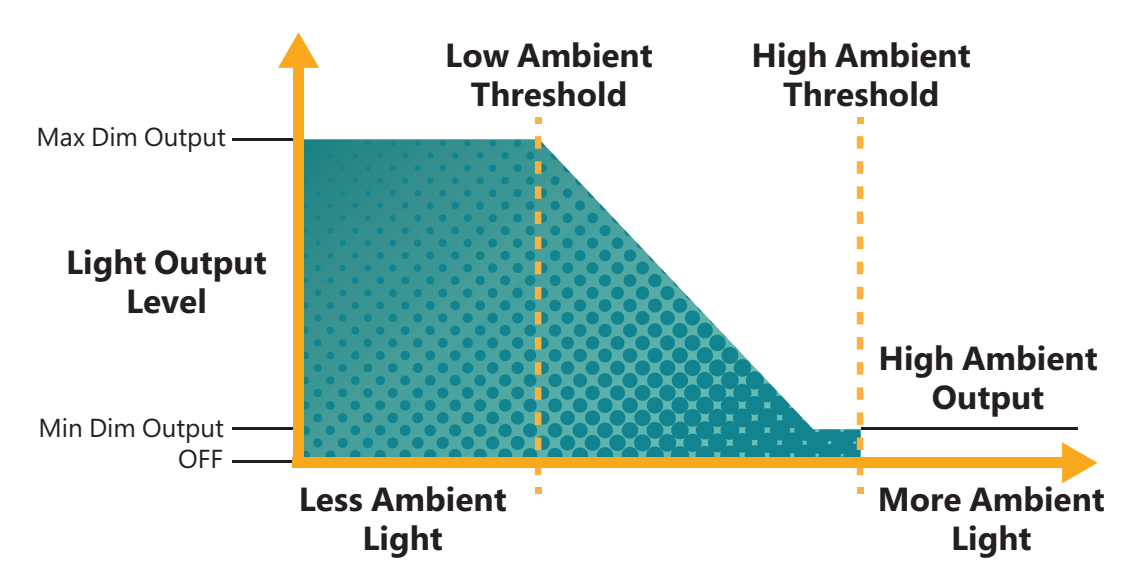

**IMPORTANT:** Ambient Light Calibration must be "**Complete**" for correct operation of the Ambient Light Detection. See the Commission Assist section for more details on how to verify the calibration is complete.

Current <sup>o</sup>

#### **LED.com**

#### Example Operation

The following is a simple example of the operation of the Ambient Light Detection feature. Please review the **WHS20 Application Note** for more details on the Ambient Light Detection operation.

**IMPORTANT**: Ambient Light Calibration must be "**Complete**" for correct operation of the Ambient Light Detection. See the Commission Assist section for more details on how to verify the calibration is complete.

**1** The user would like the LED fixture to stay at its max dim output until there is twice as much light measured compared with the light output of the LED fixture (at its max dim output setting). At ambient light levels above the 2x threshold, the user would like the light to start dimming and saving energy.

**·** Set **Low Ambient Threshold** to 2.0

2. The user would like the light to turn OFF when the ambient light level gets to 3.5 times the max dim output **2**of the LED fixture connected to the WHS20 Sensor.

**·** Set **High Ambient Threshold** to 3.5; Set **High Ambient Output** to "Off"

#### **Notes:**

- **·** When the ambient light level is below the **Low Ambient Threshold**, the light output will be set to the maximum dim output
- **·** When the ambient light level is measured between the **Low Ambient Threshold** and **High Ambient Threshold**, the light output level scales between the maximum dim output and the minimum dim output according to the measured ambient light level
- **·** When the ambient light level exceeds the **High Ambient Threshold**, the light output is set to the **High Ambient Output** (either minimum dim output or OFF)

**Note:** If Occupancy Detection and Ambient Light Detection are both enabled, LED fixture output is modified according to both functions (see Occupancy and Ambient Light Detection section)

### Modifying Ambient Light Detection Settings for a Profile

From the Main Menu:

- 1. Click **UP/DOWN** to highlight "**View or Edit Saved Profile**" and click **RIGHT** to select. **1**
- 2. Click **UP/DOWN** buttons to highlight profile that you would like to modify. **2**
- 3. Click **RIGHT** button to go in and edit that profile **3**

Once in the **Daintree One** Profile menu:

- 4. Click **DOWN** button to highlight "**Ambient Light Detection**" **4**
- **5** Click **RIGHT** button to edit the Ambient Light Detection settings

Once in the Ambient Light Detection menu:

- 6. Edit desired settings based on definitions above (using **UP/DOWN/RIGHT/LEFT /CENTER** buttons) **6**
- 7. Once you have changed all of the settings you would like, click the **LEFT** button to go one menu level up **7** (back to the **Daintree One** Profile menu screen)

Once, you are back in the **Daintree One** Profile menu:

- 8. Click the **DOWN** button until "**Send**" is highlighted yellow. **8**
- 9. Click the **RIGHT** button while "**Send**" is highlighted. **9**
- 10 Point the WHR1 at the WHS20 sensor on the LED fixture and click the **CENTER** button to send. **10**
- 11 If multiple devices were detected, use **UP/DOWN** buttons to highlight the desired device and then press **11 RIGHT** button to select.
- **12** The message shows that the profile was sent successfully.

### Ambient Light Control Example

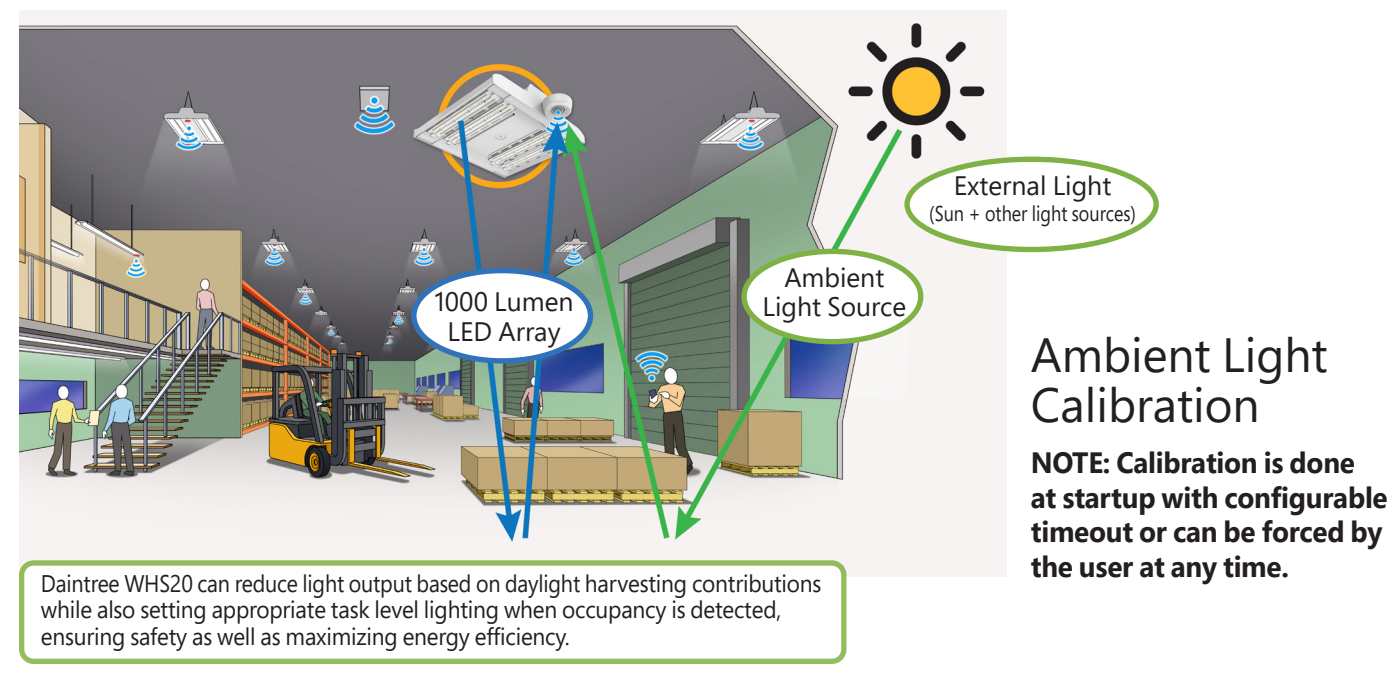

#### **Current**<sup>®</sup>

#### **LED.com**

Using Occupancy and Ambient Light Detection Together

### Operation

The WHR1 remote can be used to enable both Occupancy Detection and Ambient Light Detection together on the WHS20 sensor. In this case, the WHS20 will control the output of the luminaire according to both sensor inputs. See the diagram below to understand the operation of the Sensor in this mode. Please review the WHS20 Application Note for more details.

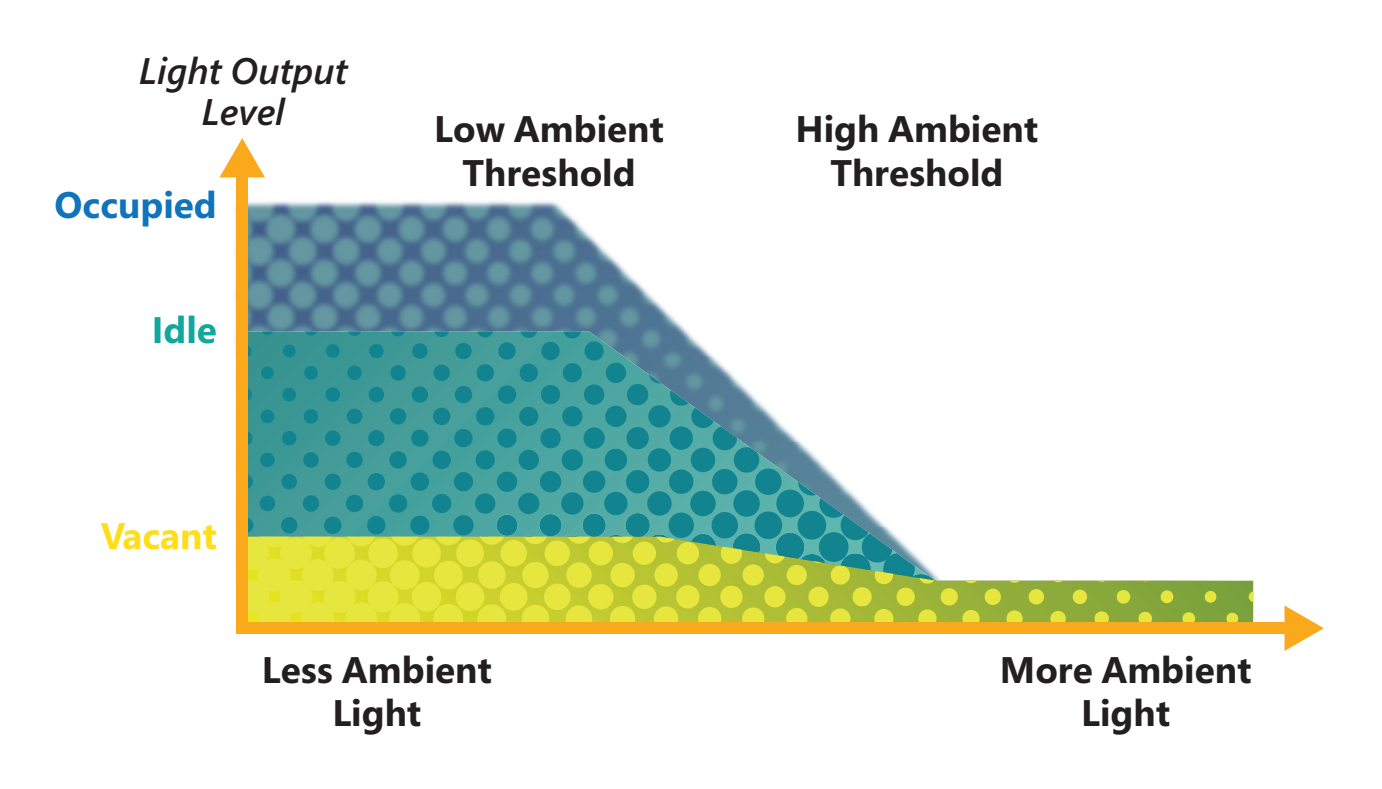

**IMPORTANT:** Ambient Light Calibration must be "**Complete**" for correct operation of the Ambient Light Detection. See the Commission Assist section for more details on how to verify the calibration is complete.

Custom Programming for the Fixture

#### Commission Assist

Commission assist can help provide custom programming to the fixture.

Select and adjust the following options:

#### *Current Output Level*

• Read and Temporarily Override

#### *Occupancy Detection*

• Temporary Occupancy Time Override

#### *Ambient Light Detection*

- Adjust Auto Calibration Delay
- Retrieve Calibration Status
- Begin Calibration Event
- Retrieve Ambient Light Measurements

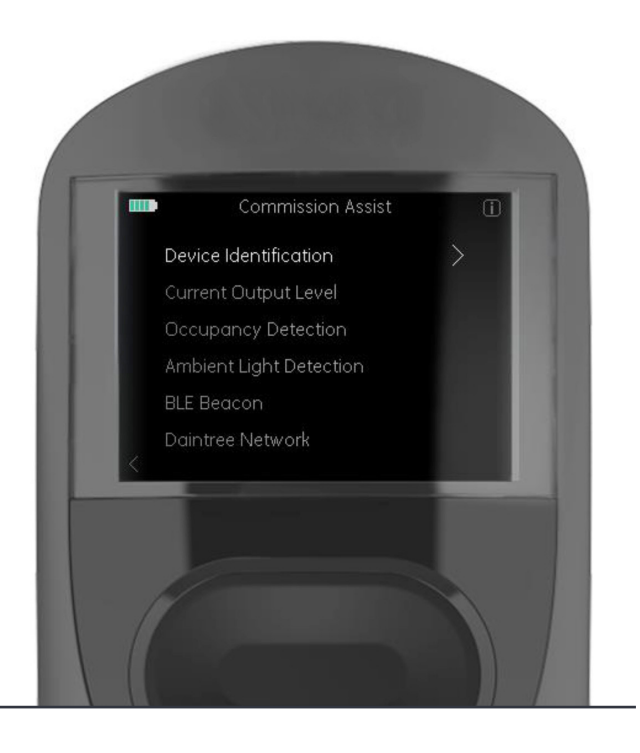

#### **Daintree**™ Controls | WHS20/WHR1 **between** User Manual | V1.0

#### Commission Assist Menu

The **Commission Assist** menu provides a variety of tools that can be used to make the configuration of the lighting control system easier. Each of the menu options is described in detail below. The Commission Assist tools can be accessed from the Main Menu by selecting "**Info**" (in the upper right corner) and then "**Commission Assist**".

#### Device Identification

The following options help with identifying an individual WHS20 sensor after it has been installed.

**Begin Identify Sequence** – Flashes the LED luminaire connected to the device for 20 seconds so that you can identify it.

**Retrieve Device ID** – Retrieves the device identifier of a device

**Retrieve Device Licenses** – Shows the modes and functions licensed for that device

**Retrieve All Device Info** – Shows the Manufacturer, Model Number, Device ID, iBeacon Info, Firmware Version and Licenses for that device

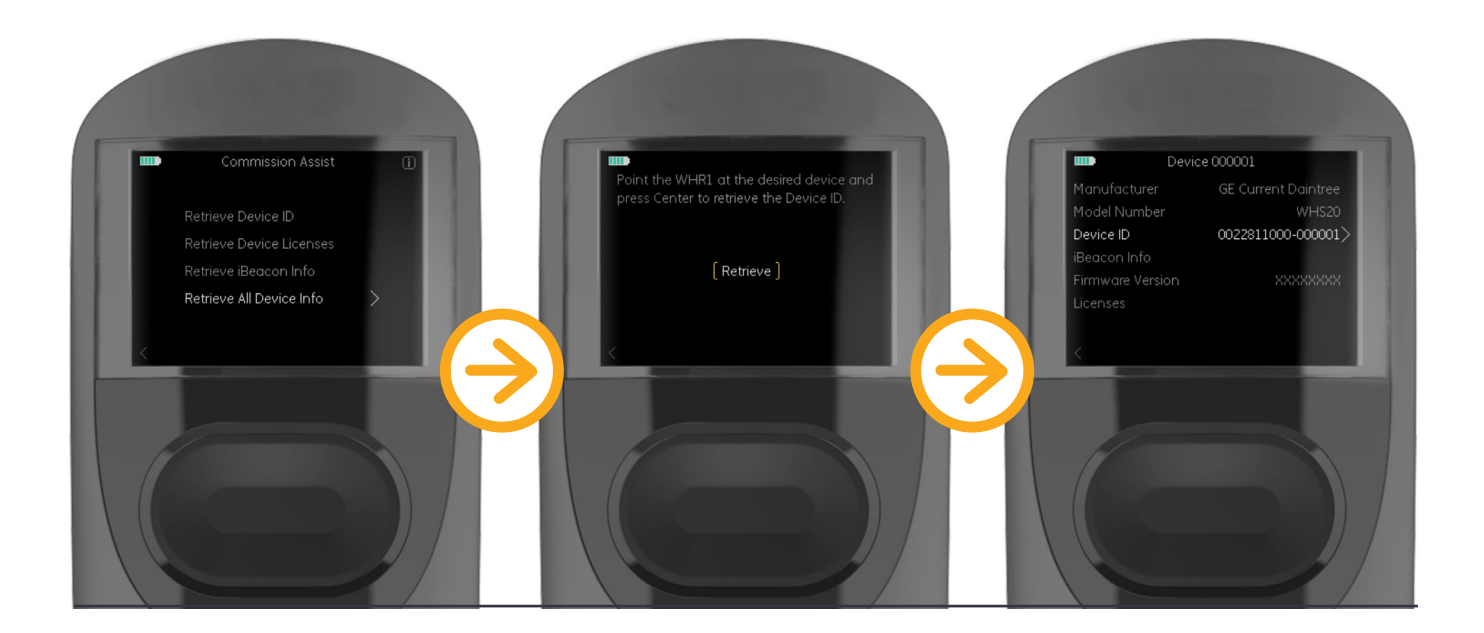

#### **Daintree**™ Controls | WHS20/WHR1 **between** User Manual | V1.0

#### Current Output Level

The following options can be used to view the light output level of the WHS20 sensor or apply a temporary light control override.

**Retrieve Current Output** – Shows the current output level of the LED luminaire as a dimming percentage. Also shows the max and min dimming settings for that device

**Override Current Output** – Allows the user to temporarily override the current output level of the device's connected LED luminaire so that the user can see how different light levels will look in their application space quickly

### Occupancy Detection

The following options can be used to test the occupancy sensor detection pattern and configuration of the WHS20 sensor.

**Occupancy Time Override** – This setting will temporarily override the Occupied Time and Idle Time of the Occupancy Detection settings of a device's profile. (These settings are only overridden for the duration of the Occupancy Test Time after the Occupancy Detection Assist settings are sent to the device.)

**Occupancy Test Time** – The duration of time (after the Occupancy Detection Assist settings are sent to the device) during which the Occupancy Time Override settings are enabled. During this time, Occupied Time = Idle Time = Occupancy Time Override

For example, to quickly see how the output level settings in a device's profile look when triggered by occupancy events, the following quick test can be conducted:

Set **Occupancy Time Override** = 30s (This will set Occupied Time = Idle Time = 30s) Set **Occupancy Test Time** = 5m (This will run the test for 5 minutes) Press the **DOWN** button to highlight "**Send**." Press the **RIGHT** button to advance to the "**Send**" screen. Point the WHR1 at the desired device and press the **CENTER** button to send the Occupancy Detection Assist settings. If multiple devices were detected, use UP/DOWN buttons to highlight the desired device and then press **RIGHT** button to select.

Walk beneath the device to trigger occupancy. The device's connected LED fixture should go to its **Occupied Output** setting.

Leave the occupancy detection area for 30s. The device's connected LED fixture should go to its **Idle Output** setting. Wait an additional 30s. The device's connected LED fixture should go to its **Vacant Output** setting. This behavior will continue for 5 minutes from the time these settings were sent from the Commission Assist menu.

#### Ambient Light Detection

The following options can be used to test the ambient light detection and configuration of the WHS20 sensor.

**Retrieve Ambient Light Measurement** – Shows the Ambient Light Measurement of the device as well as the Low Ambient and High Ambient Thresholds. This screen will also indicate the status of the Ambient Light Calibration. **Begin Ambient Light Calibration** – Begins the several minute Ambient Light Calibration process. During the calibration time, do not shine lights at the device, do not start the calibration of other nearby fixtures, and do

not change the external ambient light by turning other lights off or closing window coverings.

**Configure Auto Calibration Time** – Sets the time delay (after power is applied to the device) for the Ambient Light Detection Auto Calibration to begin.

**Retrieve Calibration Status** – Fetches the current calibration status of the sensor. The status will be one of the following options.

- *Fail* Ambient Light Calibration has failed after 3 attempts. If Ambient Light Calibration has the "Fail" status, the Current Output Level will be set to the Max Dim Output and Ambient Light Calibration will need to be restarted manually. (See Begin Ambient Light Calibration)
- *Incomplete* No Ambient Light Calibration has been performed
- *Active* Ambient Light Calibration is in progress
- *Complete* Ambient Light Calibration was successful; This is important for correct operation of the Ambient Light Detection

**Note:** As a safety precaution, the device will default to 100% light output if the Ambient Light Detection is not correctly calibrated.

### Other Options

**BLE Beacon** – Retrieve the iBeacon information from a device

**Daintree Network** – View or reset the Daintree Network of a device (only for **Daintree Networked** devices). This feature can also be used to read the EUI64 address of a **Daintree One** device.

Upgrade to **Daintree** Networked with WHR1 Remote

### Daintree Networked Upgrade

**To update from Daintree ONE to Daintree Networked, create or choose a Daintree Networked Profile from the WHR1 to send the desired devices.**

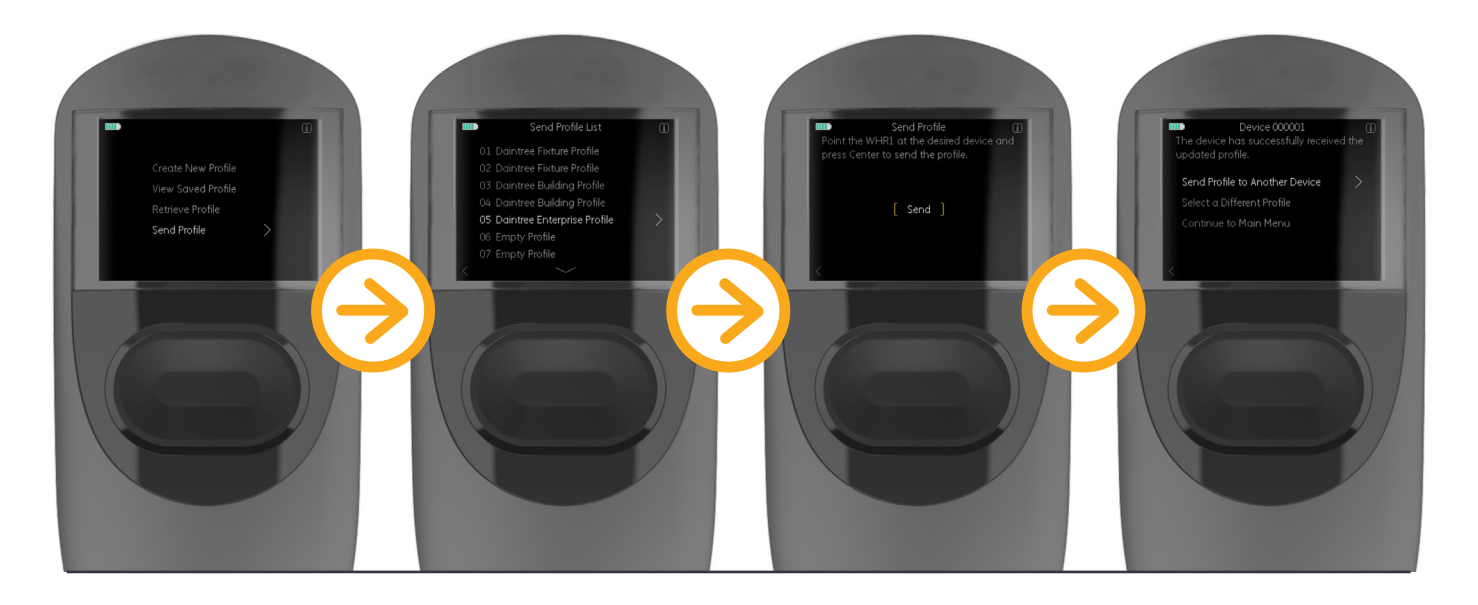

**Current**<sup>®</sup>

**LED.com**

Troubleshooting

## Troubleshooting Tips

Should you require additional assistance, please use the contact information provided below.

**Telephone:** +1 888 694 3533 Option 2 **Email:** lightingprodinfo@currentlighting.com

In order to help assist you, please provide the firmware version of the Daintree™ Wireless High-Bay Sensor (WHS20) that you are controlling with the WHR1 remote. Use the steps below to retrieve the firmware version.

- 1. While on the main menu screen, Click **UP** button until "**Info**" is highlighted. Click **RIGHT** button.
- 2. Click **RIGHT** button while "**Commission Assist**" is highlighted.
- 3. Click **RIGHT** button while "**Device Identification**" is highlighted.
- 4. Click **DOWN** button until "**Retrieve All Device Info**" is highlighted. Click **RIGHT** button.
- 5. Point remote at WHS20 Sensor on LED Fixture. Click **CENTER** button to retrieve device information.
- 6. View information received from WHS20 sensor on LED Fixture.

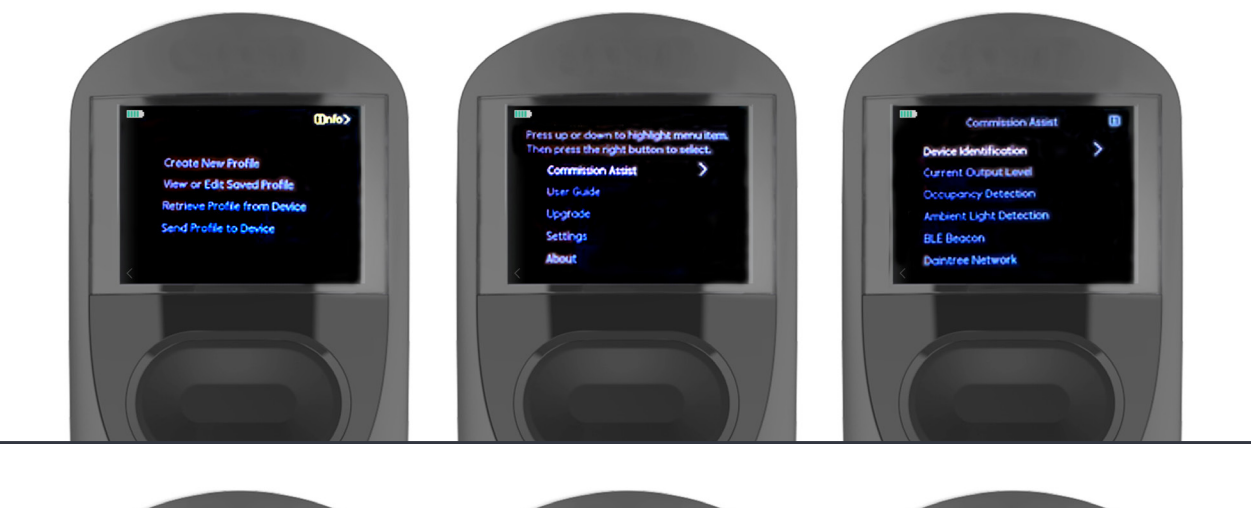

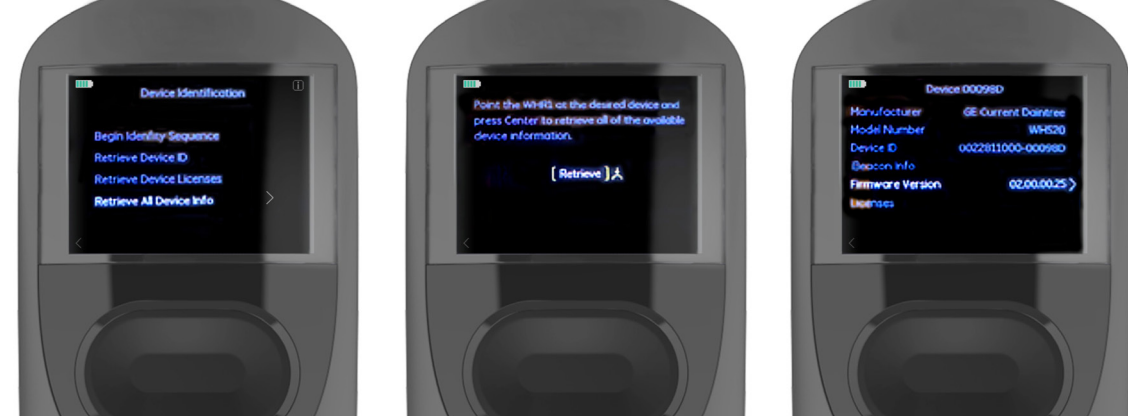

### **Current**<sup>®</sup>

#### **LED.com**

© 2023 Current Lighting Solutions, LLC. All rights reserved. Information and specifications subject to change without notice. All values are design or typical values when measured under laboratory conditions.

Page **27** of **31** (06/19/23) **DT023-Current-Daintree-WHR1-Wireless-Remote-User-Guide**

 $Enabeled$ 

Enabled

Disabled

#### Error Handling and Feedback

Two-way communication with the WHR1 remote to the sensor allows immediate feedback on any communication errors for quick troubleshooting. Errors can include:

• Communication Error Setting/Revision Error 05 Daintree Fixture Profile Dimming • Permission Error ccupancy Detection • Attribute Error Disabled leacon • License ErrorError Code Detail ver-On Configuration **IR Manager Error** Write Failed Min Output<br>Power-On Output Attribute Error<br>Attribute Error rementer.<br>|ccupancy Control Group<br>|dle Output Attribute Erro communication<br>inication with the desired device<br>iiled. Press Left to return to the View Error Code Details

**When trying to communicate with a sensor and multiple devices respond, simply scroll through the options to select the desired device. If you're unsure which device to select, use the IDENTIFY option to flash the LED luminaire connected to the device before confirming your selection.**

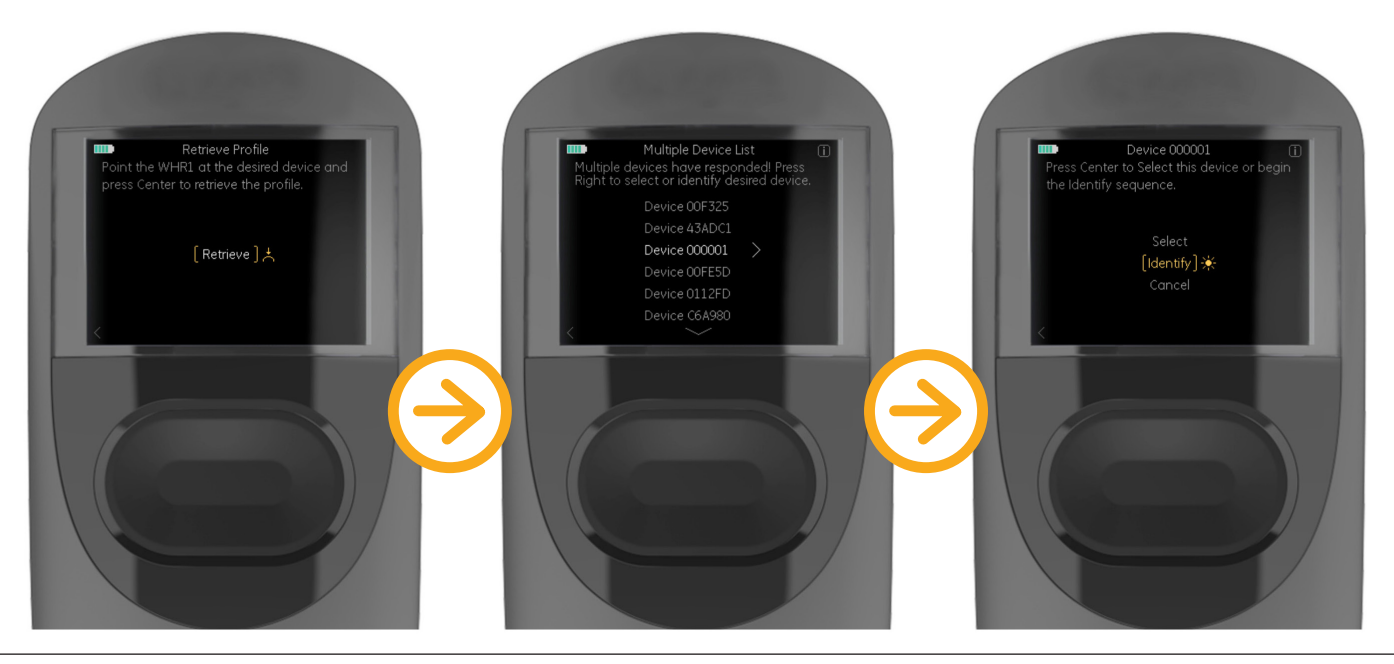

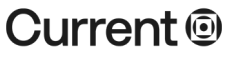

#### **LED.com**

Additional Resources

#### **Daintree**® WHS20 High Bay Sensor – Accessories

Different accessories for numerous contrasting applications.

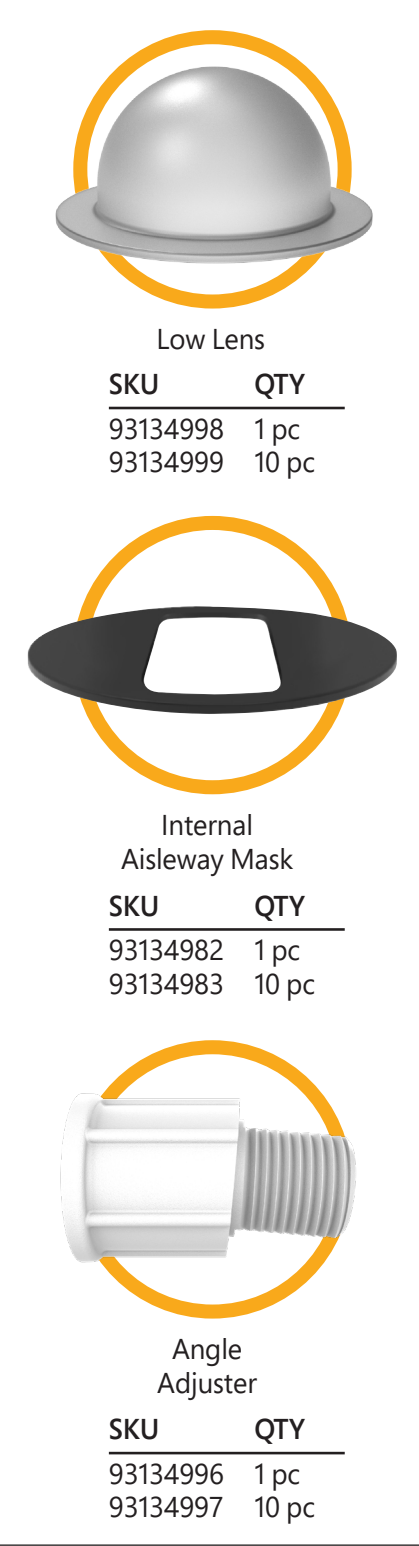

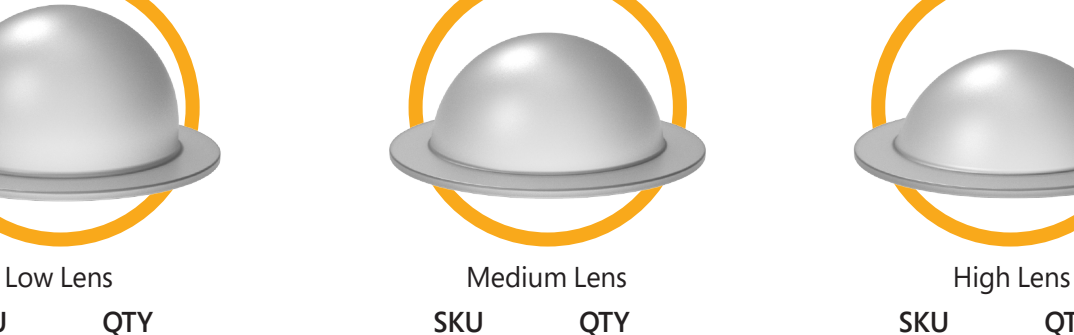

93135000 1 pc 93135001 10 pc

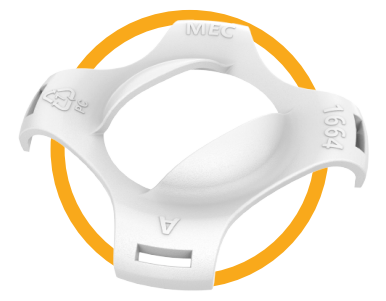

Snap-on Aisleway Mask

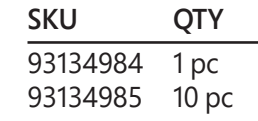

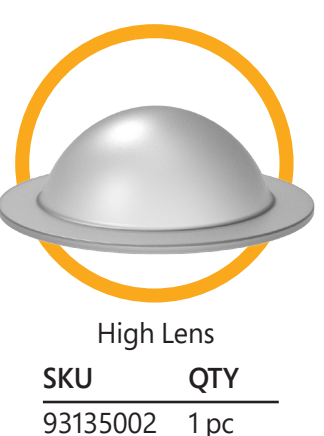

93135003 10 pc

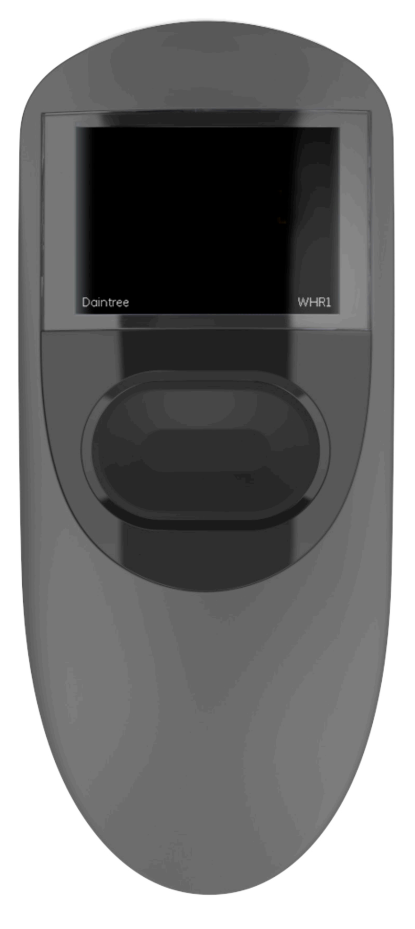

WHR1 Remote

#### **Current**<sup>®</sup>

**LED.com**

#### **Daintree**® WHS20 High Bay Sensor – Coverage Pattern

Coverage patterns for different lens and mounting heights.

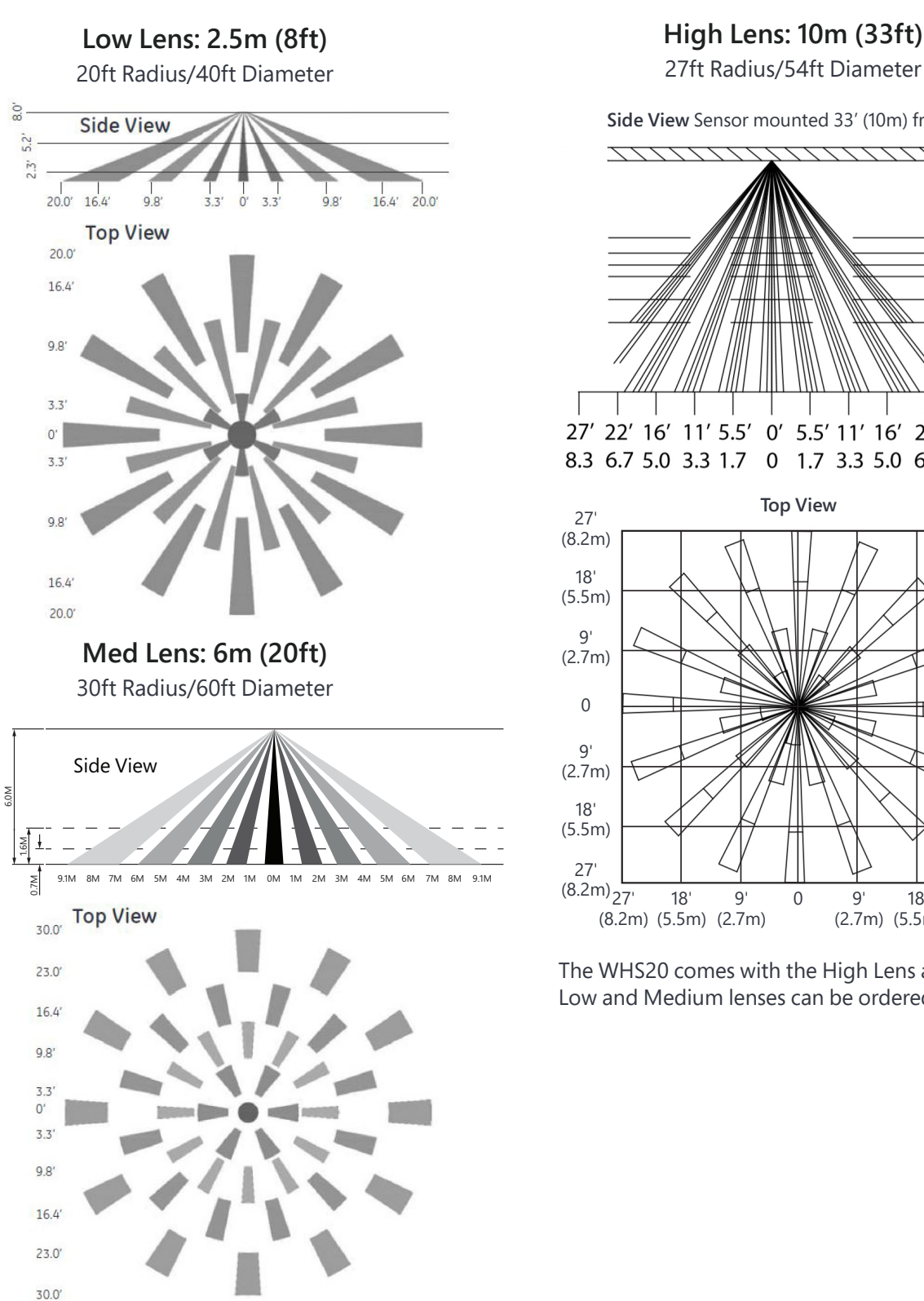

27ft Radius/54ft Diameter

**Side View** Sensor mounted 33' (10m) from floor

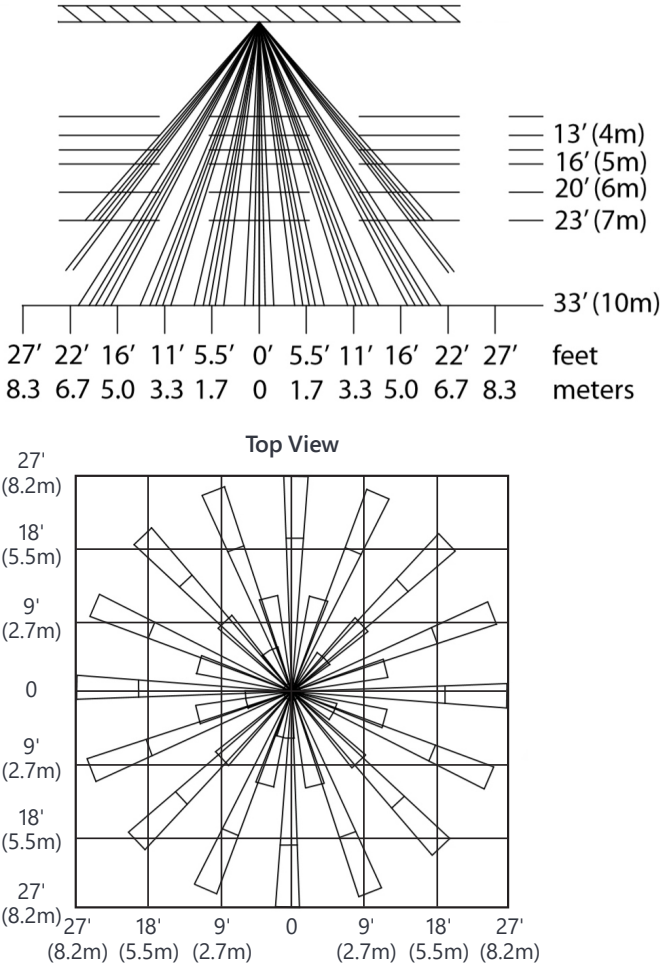

The WHS20 comes with the High Lens as standard. Low and Medium lenses can be ordered separately.

**LED.com**

### Additional Information

**Note:** This equipment has been tested and found to comply with the limits for a Class B digital device, pursuant to part 15 of the FCC Rules. These limits are designed to provide reasonable protection against harmful interference in a residential installation. This equipment generates, uses and can radiate radio frequency energy and, if not installed and used in accordance with the instructions, may cause harmful interference to radio communications. However, there is no guarantee that interference will not occur in a particular installation. If this equipment does cause harmful interference to radio or television reception, which can be determined by turning the equipment off and on, the user is encouraged to try to correct the interference by one or more of the following measures:

Reorient or relocate the receiving antenna.

Increase the separation between the equipment and receiver.

Connect the equipment into an outlet on a circuit different from that to which the receiver is connected. Consult the dealer or an experienced radio/TV technician for help.

The communication between the WHR1 remote and the WHS20 sensor uses IR communication. Please be mindful of other sources of IR (such as a cell phone) while using this device.

This device complies with Industry Canada's license-exempt RSS standards. Operation is subject to the following two conditions:

This device may not cause interference; and

This device must accept any interference, including interference that may cause undesired operation of the device.

Le present appareil est conforme aux CNR d'Industrie Canada applicables aux appareils radio exempts de licence. L'exploitation est autorisée aux deux conditions suivantes:

l'appareil ne doit pas produire de brouillage, et l'utilisateur de l'appareil doit accepter tout brouillage radioélectrique subi, même si le brouillage est susceptible d'en compromettre le fonctionnement.

**Warning:** Any changes or modifications not approved by Current could void the user's authority to operate this equipment.

For more information contact your Current rep or go to **LED.com**